# **Getting started with e~Funds for Schools**

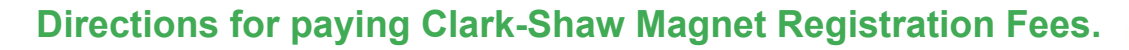

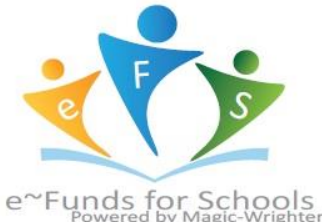

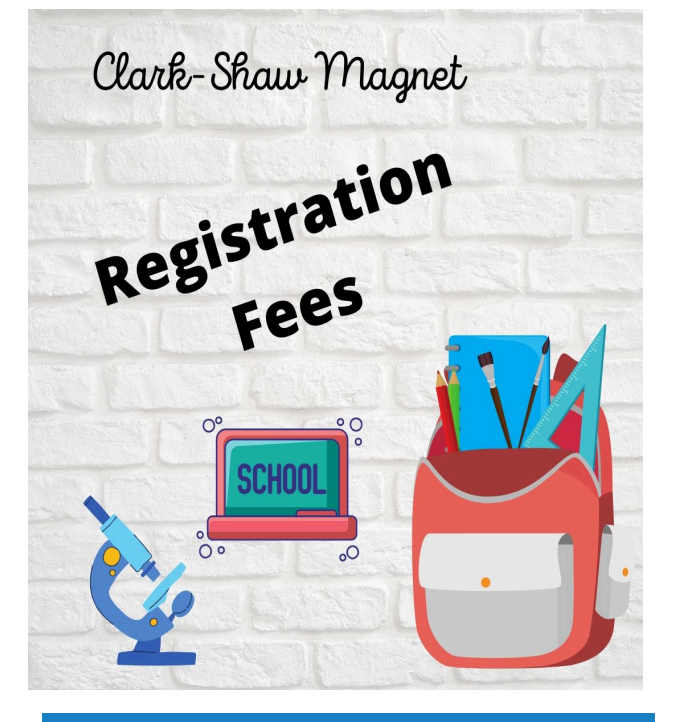

### **MAKE A PAYMENT**

- 1. Sign into your account
- 2. Under **Payment Options**, click **Make a**
- **Payment**
- 3. Enter your Checking Account OR
- Credit/Debit Card information
- 4. Click **Save**
- 5. Return to Payment

- 1. Sign into your account
- 2. Under **Payment Options**, click **View Payment History**
- 3. Your past 30-day history will be displayed
- 4. Click the drop down menu on the right to view payments for your current or previous

school year

## **Creating a New Account and Paying Fees**

- 1. Visit [https://payments.efundsforschools.com/v3/districts/56043](https://payments.efundsforschools.com/v3/districts/56043/)
- 2. [Click on](https://payments.efundsforschools.com/v3%ED%AF%80%ED%B0%92districts/56043%ED%AF%80%ED%B0%95%ED%AF%80%ED%B0%91Click) **Create an Account.**
- 3. Provide requested information.
- 4. Click **Create Account** after you have read and agreed to the Terms of Service and Privacys Policy.
- 5. You will be brought to the Student Management webpage.

6. Use your student's " S" number (This is the number in INOW that begins with an S and can be found under the Demographic tab when INOW is accessed from a computer.) along with your student's last name. Click **Add**

- 7. Once your student has been added, click **Continue to Home.**
- 8. To pay fees, click **Pay Optional Fees.**
- 9. Select the student you want to pay for.
- 10. At this time, please pay the **Registration Fee** and the appropriate **Science Lab Fee**. 6th Grade parents also need to pay the **Project Based Class 6th Grade Fee.** (Total for 6th Grade is \$45.00 and total for 7th and 8th grade is \$35.00).
- \*If your student has requested Band, you may pay the Band Elective Fee also at this time.

\*Fees for other elective classes will be charged once students receive their schedules. Paying an elective fee will not guarantee the student will be placed in the elective. **So, please wait to pay all other elective fees.**

11. Select correct fees and add to cart. Proceed to checkout and enter or select payment method. **VIEW PAYMENT HISTORY**

## **Thank you and if you have questions, you may call Clark-Shaw Magnet at 221-2106.**